## HOW TO MAKE INTELLICUT TEMPLATE LAYOUT ADJUSTMNETS

## Adjusting Manuset Templates

Intellicut's Smart Layout Assistant wizard automatically tries its best to create a template that meets a number of requirements, in the following order of importance:

- Meets all Aerocut layout requirements (mandatory for any Manuset template and cannot be overwritten)
- Meets the Minimum Margin setting. This is a universal setting that can be changed in the Page Layout Options (F9) that tells the software how close to the edge of the paper the printer can print. Minimum Margin: 0.25
- Maximizing number of items laid out on the page while still attempting to provide room for barcode and alignment mark.

Sometimes a user may wish to make minor adjustments to the default layout that was created by Smart Layout Assistant. One example of why a user may wish to do this is to get an extra row/column and overwrite the barcode and alignment mark.

## **Multiple Up Settings Menu**

To make adjustments to a template, open up a job using the template you wish to modify. It is recommended to first, go to Preview Imposition view to see your current layout. Then select the Multiple Up Settings button.

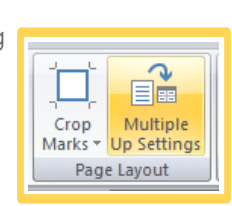

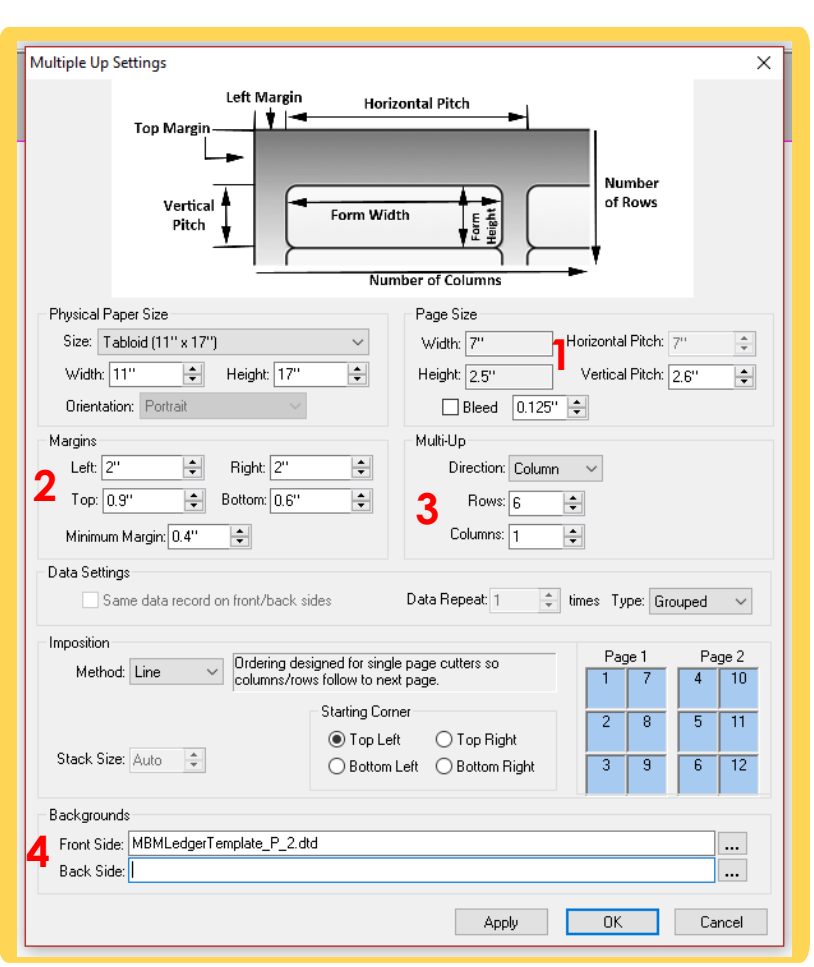

1) Change vertical/horizontal pitch (dependent on paper orientation). One direction always locked because of Aerocut .275 gutter req.

2) Change Top/Bottom/Left/Right margins from side of paper.

3) Change number of Rows and Columns.

4) Delete information in this line if you wish to turn off alignment mark and barcode.

When any change is made, press Apply. All changes will visually update in the preview imposition view behind this dialogue box. Press OK to accept your changes, press cancel any changes.

When changes are a[ccepted \(after pressing OK\) you](mailto:sales@lytrod.com) will be prompted to save your new template to the Lytrod template library. You can save under the same template name/Manuset number, or select a new one as to not overwrite your previous template. YOU MUST SEND NEW SETTINGS TO AEROCUT IF AEROCUT HAS ALREADY BEEN PROGRAMMED.